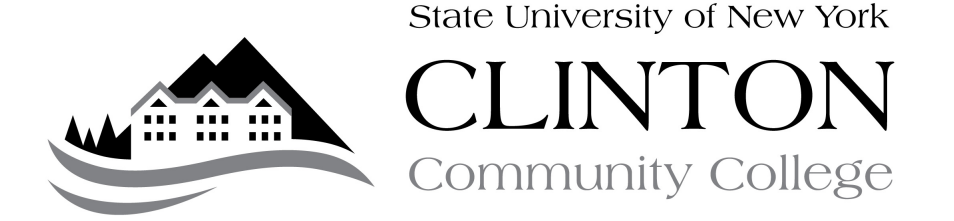

## Guide to Enabling Online Registration in Reports Manager

PURPOSE: This guide details the steps needed to enable student online registration in Reports Manager. This should be used in the event that a department chairperson, program coordinator, or a member of counseling and advisement needs to enable student registration for a student who is not coded as their advisee in the CAMS Student Database system. If you do not, and feel that you need access, please contact the Registrar's Office. Please note that this method can only be accessed on CCC's campus.

PROCEDURE:

- A. Meet with student for advisement and assist student with selecting courses for the semester.
- B. Sign registration card to ensure that student has backup in case of online registration problems and/or student wants to register for course outside curriculum
- C. Open Up a Web Browser
- D. Go to Reports Manager at http://reports/Reports/Pages/Folder.aspx
- E. Click on 'Department Chairpersons' or 'Counseling and Advisement' menu, depending upon your position.
- F. Click 'Update Routines'
- G. OPTIONAL: We recommend that you bookmark this page
- H. Click 'Enable Student Online Registration'
- I. You will be presented with a menu that looks like the following:

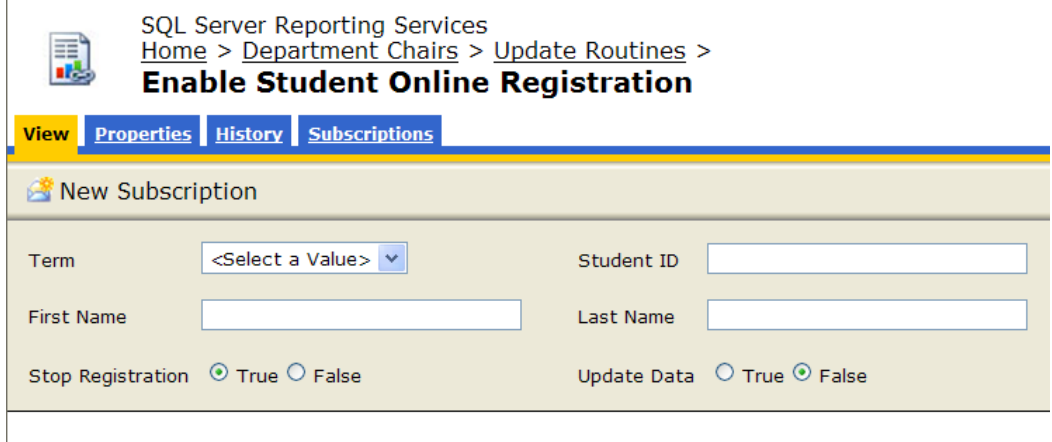

- J. Enter the term for which the student plans to register (so SP-13 if they are trying to register for Spring 2013)
- K. Enter the full student ID number in OR the student last name and first nam. Please note: The name must exactly match the student and the ID# is the full ID number including the C (i.e. C0000037326)
- L. If you wish to enable student registration, click 'False' next to the 'Stop Registration' button (in essence you are saying no to 'Stop Registration').
- M. Click the 'True' button next to 'Update Date'.
- N. Click the 'View Report Button'. The page will refresh and it should look like the following:

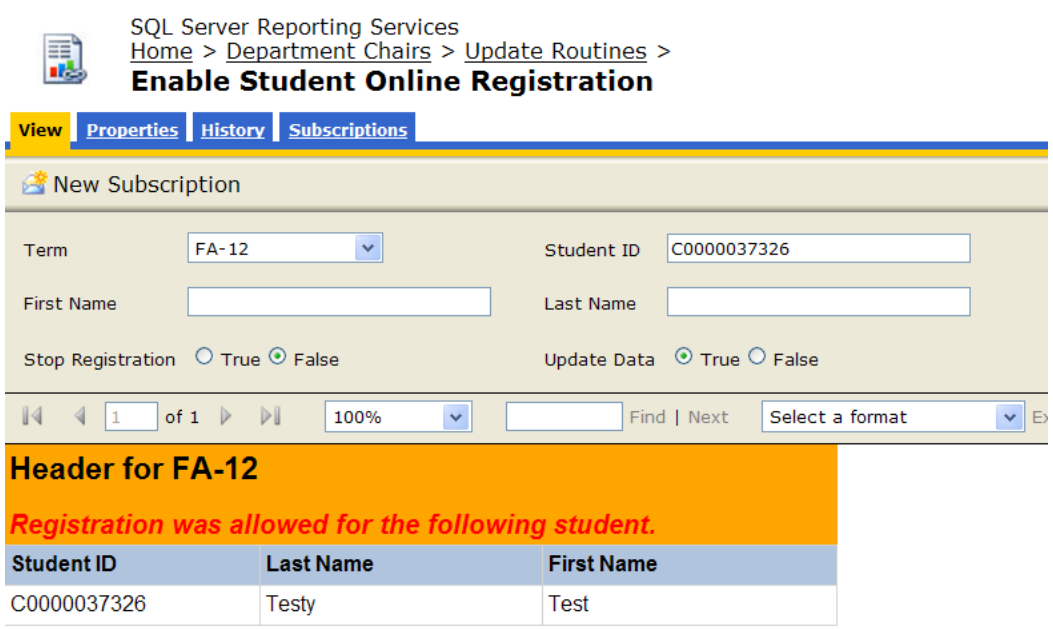

- H. Once you see the 'Registration was allowed for the following student' you have successfully updated the student's stop registration flag.
- I. OPTIONAL: If the student is registering for multiple terms (i.e. spring and summer), you will need to repeat steps J-N for the other terms.
- J. OPTIONAL: If you mistakenly lift the hold for the wrong student, you can Stop Registration once more by following steps J-N but changing the value to 'True' in step L.

PROCEDURE ENDS

QUESTIONS: Should you have any questions regarding this procedure, please contact the Registrar's Office at (518) 562-4124.